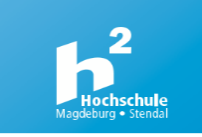

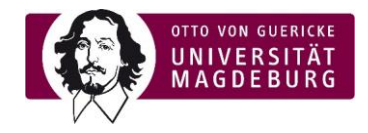

# **Hinweise zum Online Sportprogramm**

## **Buchung:**

- Schreib dich regulär in einen "Online-Sportkurs" unter [www.spoz.ovgu.de](http://www.spoz.ovgu.de/) ein
- **Gib dabei unbedingt deine korrekte E-Mail-Adresse der Hochschule oder OVGU an (Endung .stud.h2.de bzw. h2.de oder .ovgu.de)**
- Dein\*e Übungsleiter\*in schickt dir 15-30min vor Kursbeginn eine E-Mail an diese E-Mail-Adresse mit dem Link und den Zugangsdaten zum Kurs

### **Kurz vor und während des Kurses:**

- Bereite dich und deinen Platz entsprechend vor:
	- o Ausreichend Platz schaffen und den Raum gut lüften
	- o Handtuch und/oder Matte und etwas zu trinken bereitlegen
	- o Falls weitere Materialien benötigt werden, erhältst du eine Information in der E-Mail deines/deiner Übungsleiters/Übungsleiterin
	- o Je nach Kurs kannst du dir eigene Musik im Hintergrund anstellen
- Logge dich pünktlich über den Zoom-Link ein und nimm am Kurs teil
- Sei bitte vorsichtig und mache nur Übungen mit, bei denen du dich sicher fühlst
- **ACHTUNG**: Bei Onlinekursen bist du dann über die Unfallkasse Sachsen-Anhalt unfallversichert, wenn ein sogenannter bidirektionaler Kontakt mit dem\*der Übungsleiter\*in besteht. Das heißt, Übungsleitende UND Teilnehmer\*innen müssen in der Lage sein, visuell und akustisch miteinander zu interagieren:
	- ➢ **Kamera AN, Ton oder Chat muss nutzbar sein (dein Mikro kann während des Kurses aus bleiben)**
- Solltest du ein Endgerät ohne Kamera nutzen, bist du nicht unfallversichert.

## **Infos zu Zoom:**

- Du kannst vom PC über einen Browser oder vom Handy (App "Zoom" herunterladen) teilnehmen (Browserempfehlung Google Chrome, Microsoft Edge oder Firefox; weitere Infos dazu [hier\)](https://urz.ovgu.de/Unsere+Leistungen/Anwendungen/Multimedia/Videokonferenzen+und+Meetings/Zoom/Anmeldung+Android+_+iOS+App-p-5950.html)
- Stelle eine stabile Internetverbindung her
- Schalte dein Mikro aus und die Kamera an, sodass der\*die Übungsleiter\*in dich sehen und ggf. korrigieren kann (siehe Unfallversicherung)
- Für den Ton beim Handy unten links auf "an Audio teilnehmen" oder auf "via Geräte Audio teilnehmen" klicken, beim PC auf "per Computer dem Audio beitreten" klicken
- Für die technische Ausstattung bist du selbst verantwortlich, prüfe sie im Vorfeld

#### **Hab viel Spaß und bleib gesund!**